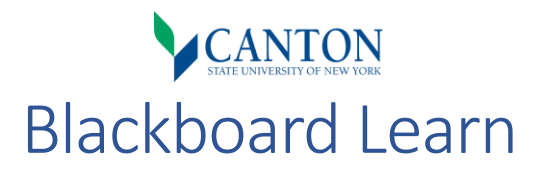

# What is Blackboard Learn?

Blackboard Learn is SUNY Canton's flagship Learning Management System (LMS). An LMS is an online software suite available to faculty, staff, and students. It hosts courses that offer tools that support instructional and business goals. This includes web links, document sharing, communication tools, interactivity tools, multimedia, a grade center, and third-party vendor plugins. All modalities of courses benefit from the use of an LMS, whether they are fully online, hybrid, flex, or face to face.

# How do I access Blackboard?

SUNY Canton Blackboard Learn is available in many locations throughout our website.

1. Find it on our website at [canton.edu,](https://www.canton.edu/) under the "Quick Links," or the "Stay Connected" area.

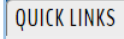

a.

a.

- 2. You can also navigate directly to the Blackboard web site address at [canton.open.suny.edu.](https://canton.open.suny.edu/)
- 3. Login with your NetID and password.

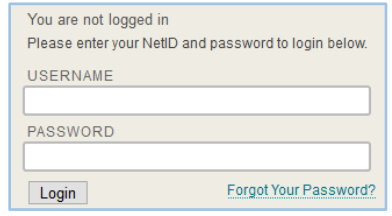

4. If you do not know your password, please follow the "[Forgot Your Password](https://www.canton.edu/it/netid.html)" link.

## How do I access a Blackboard course?

Using Blackboard is very intuitive once you have logged in and have access to your "My SUNY Canton" Blackboard page.

1. On the top left side of your page, you will see a "My Courses" module displaying the courses you are currently enrolled in.

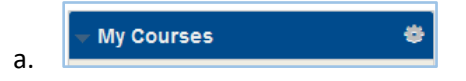

2. Selecting any of your courses will direct you to that course's landing page, as indicated by the top bar "breadcrumb trail."

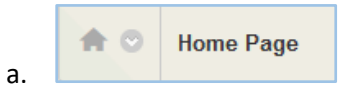

# How do I navigate within a Blackboard course?

### The Course Menu

The course menu is the primary navigational tool for courses. It is located on the left side of your window.

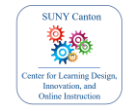

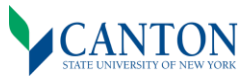

1. At the top of your course menu, you will find buttons to build and edit the course menu, along with the title of the course.

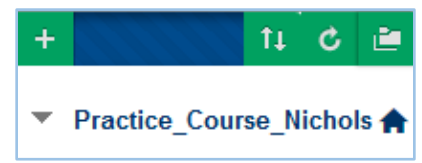

- 2. Below this area, you will find the individual "content areas" and "tools" that your course contains for student access.
- 3. At the very bottom of this menu, you will find a "Course Management" control panel to manage the grade center, users and groups, run reports, or customize the appearance of your course.

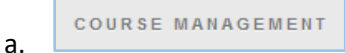

### The Breadcrumb Trail

a.

The breadcrumb trail compliments the course menu by assisting you as you navigate through your course. It tracks your current location through folders and items, as an indicator to where you are currently within a course.

Simply look at the top bar of any course page, to see your location at any time.

Quick Start Guides > Quick Start Guide to Blackboard Learn > Content Options

## How do I create assignments, tests, and discussions?

#### Assessment Items

You can use assessment items to evaluate your student's work in your course. Assessment items include tests, and assignments. These can be found under the "Assessments" button in your action bar.

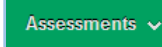

#### Tool Items

You can use course tools to promote student engagement, while optionally allowing assessment. Tool items include discussions, blogs, wikis, and journals. These can be found under the "Assessments" button in your action bar.

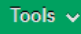

### How do I get help with Blackboard?

At the top of your screen is an always available "Help" tab for assistance options at any time.

When you select this tab, you will find a knowledgebase of "Blackboard Resources" and a "Contact Us" module to assist you in reaching out for help.

You can also navigate through our [Blackboard Faculty Orientation](https://canton.open.suny.edu/webapps/blackboard/execute/courseMain?course_id=_1301_1) after logging in.

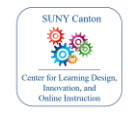